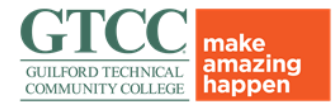

#### **General Assessment Guidelines:**

- All program outcomes must be acted on once every three years.
- Training Video link:

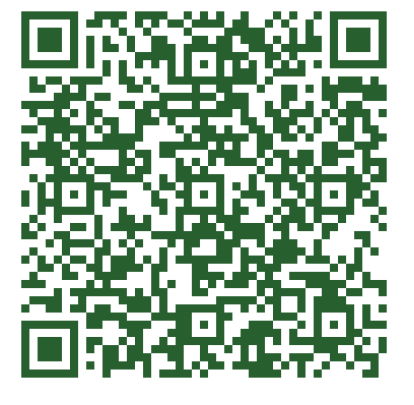

1. Log into Watermark using your GTCC single sign-on. This can be found at the GTCC Employee portal or at:

<https://login.watermarkinsights.com/connect/guilfordtechnicalcc>

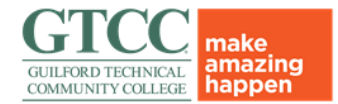

2. Select Planning & Self-Study

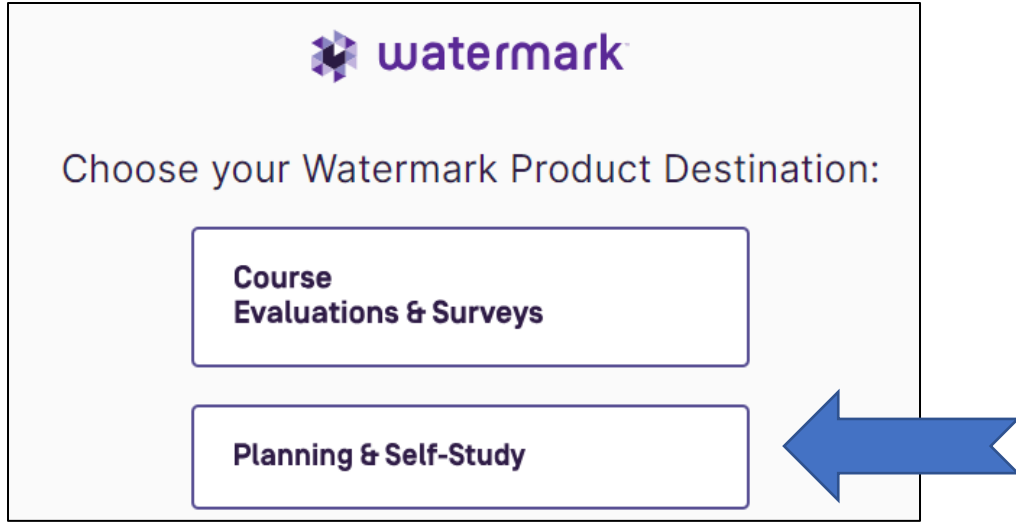

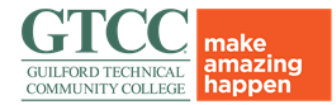

#### 3. Choose 2023-2024 Academic Assessment

• This may be in a different location, depending on your access- if you don't see it, keep looking at the bottom of the screen.

#### **Projects In Progress**

Access, monitor and track this program's projects that are active and in progress from this page.

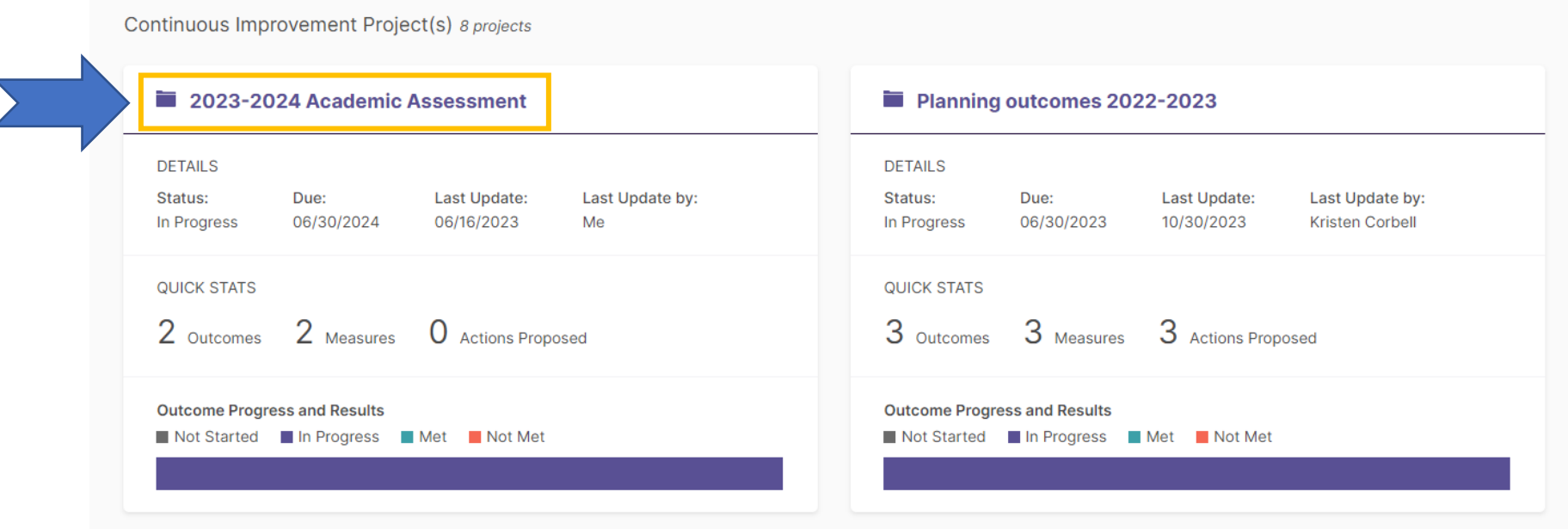

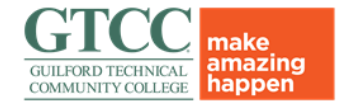

#### 4. Click on your program name

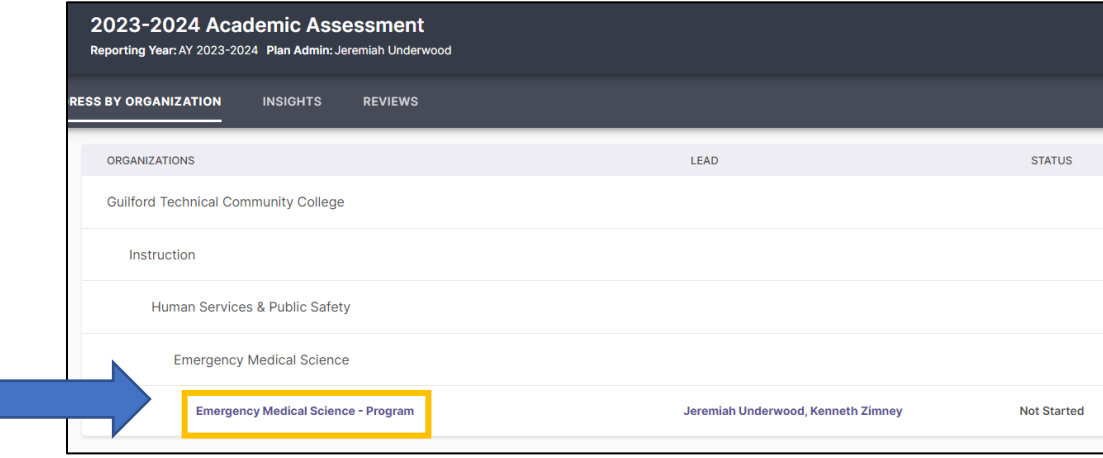

#### 5. Click on Select Outcomes

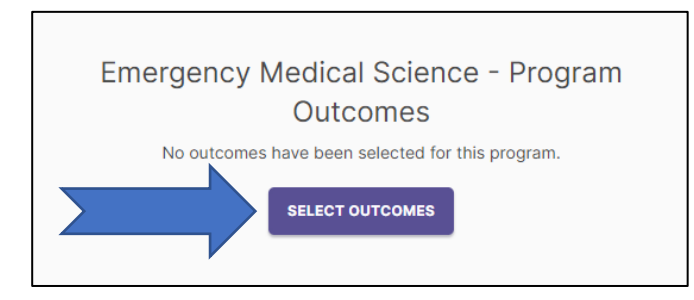

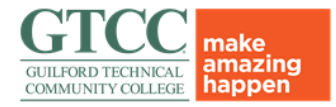

6. Choose the outcome(s) that you are assessing **and then** click Apply Selection. *Refer to the assessment plan to determine which outcomes are chosen.*

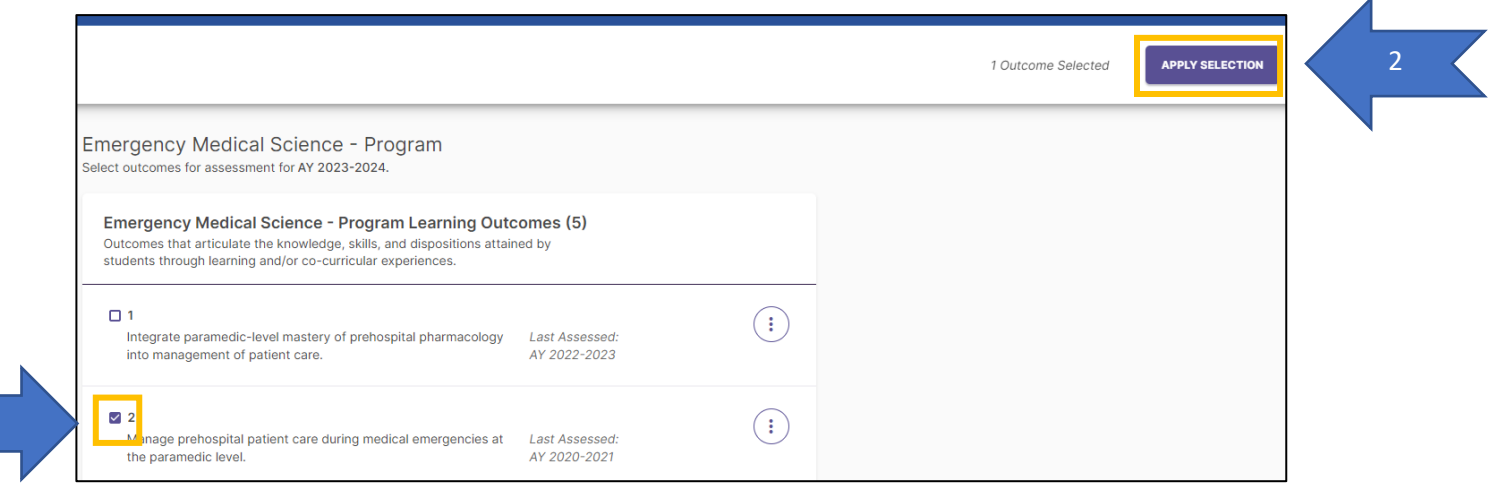

1

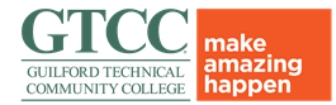

#### 7. Click Add Results

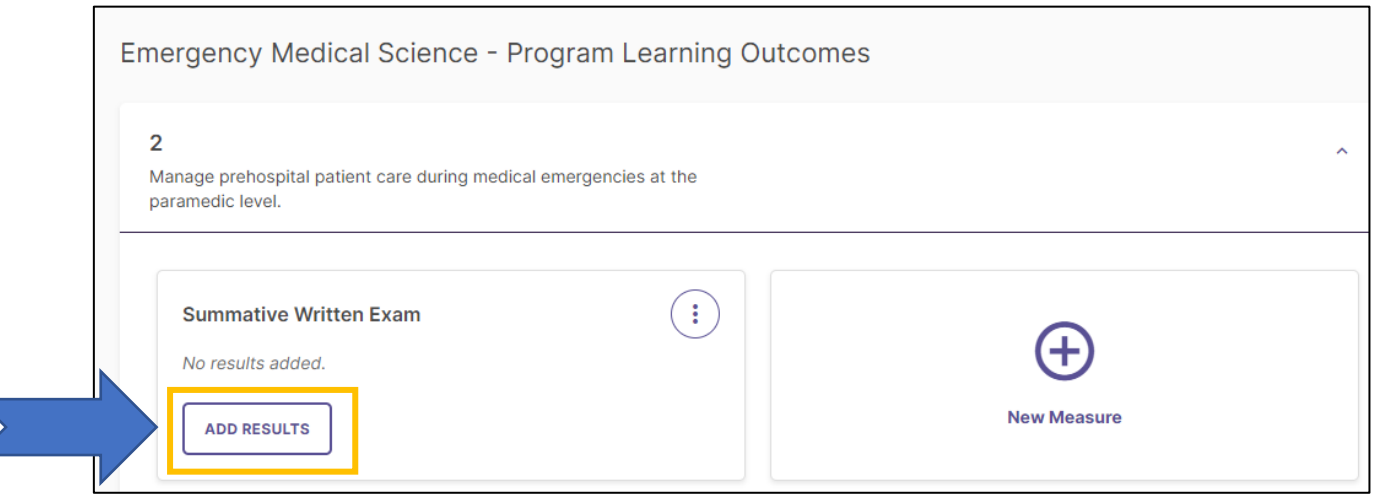

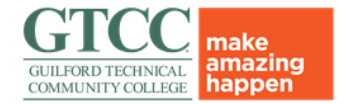

#### 8. Ensure outcome information is accurate. *Edit if needed*.

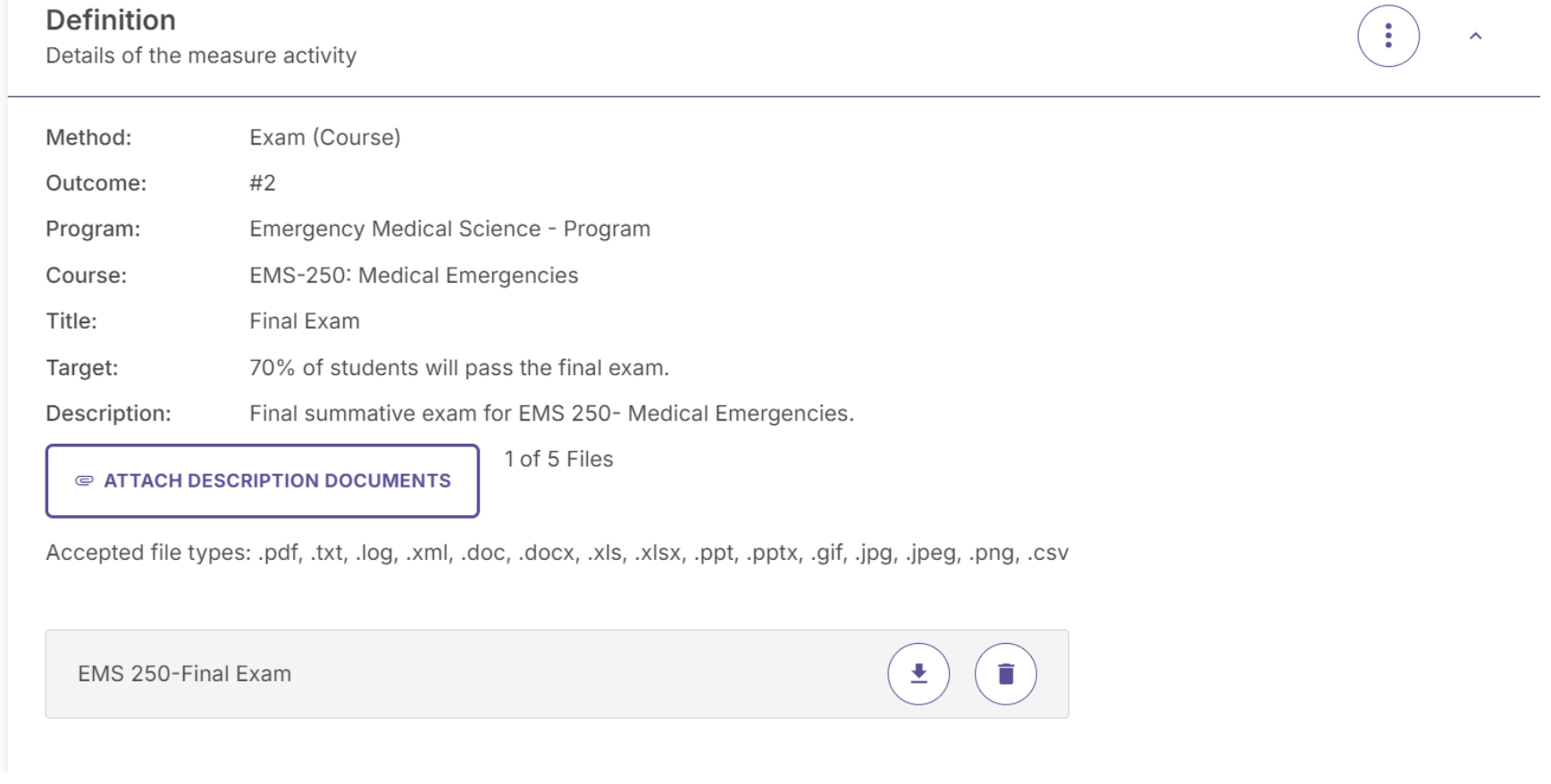

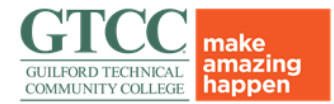

9. Scroll down to Results. Click on "I want to enter the count of students who meet/do not meet the criteria"

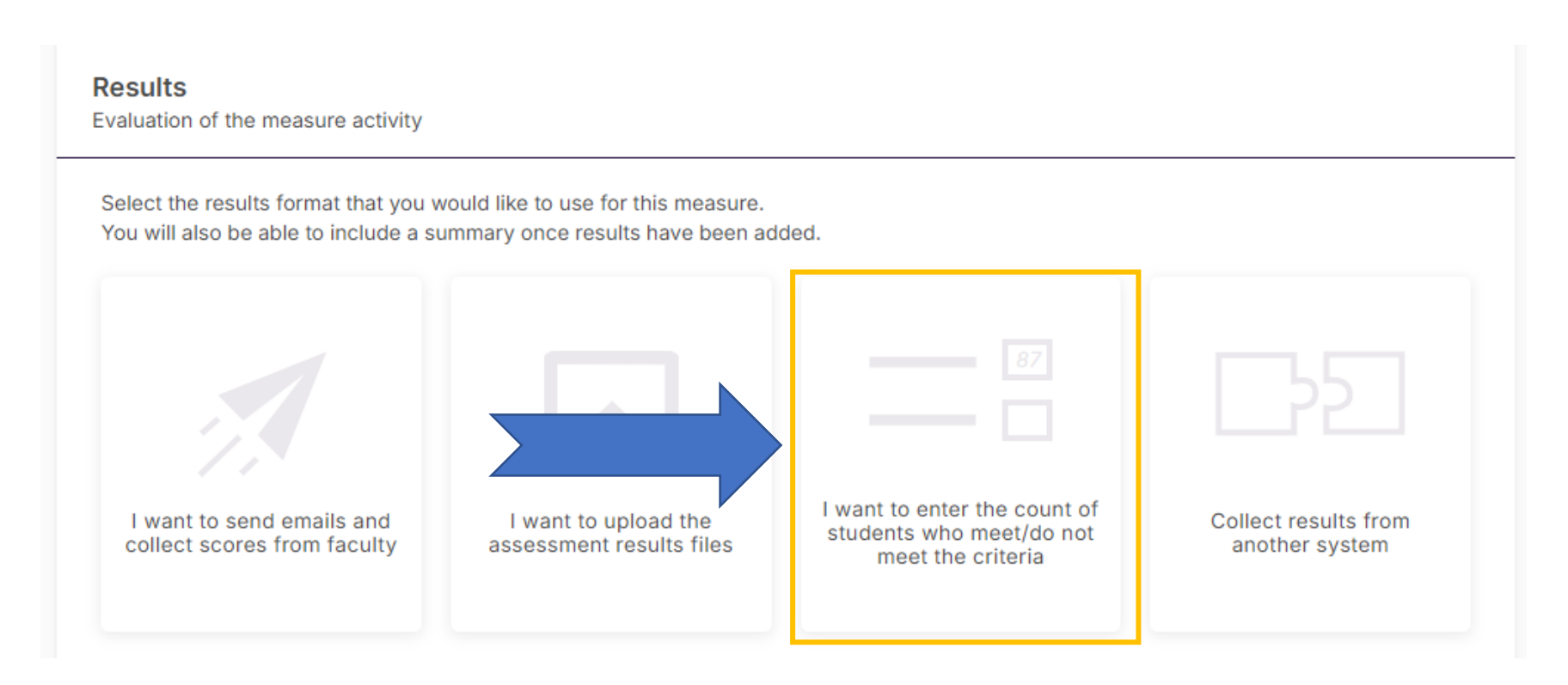

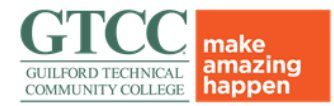

10. Place the number of students who met the criteria in the "Satisfactory" box, Place the number of students who did not meet the criteria in the "Unsatisfactory" Box. *Leave the other boxes blank.*

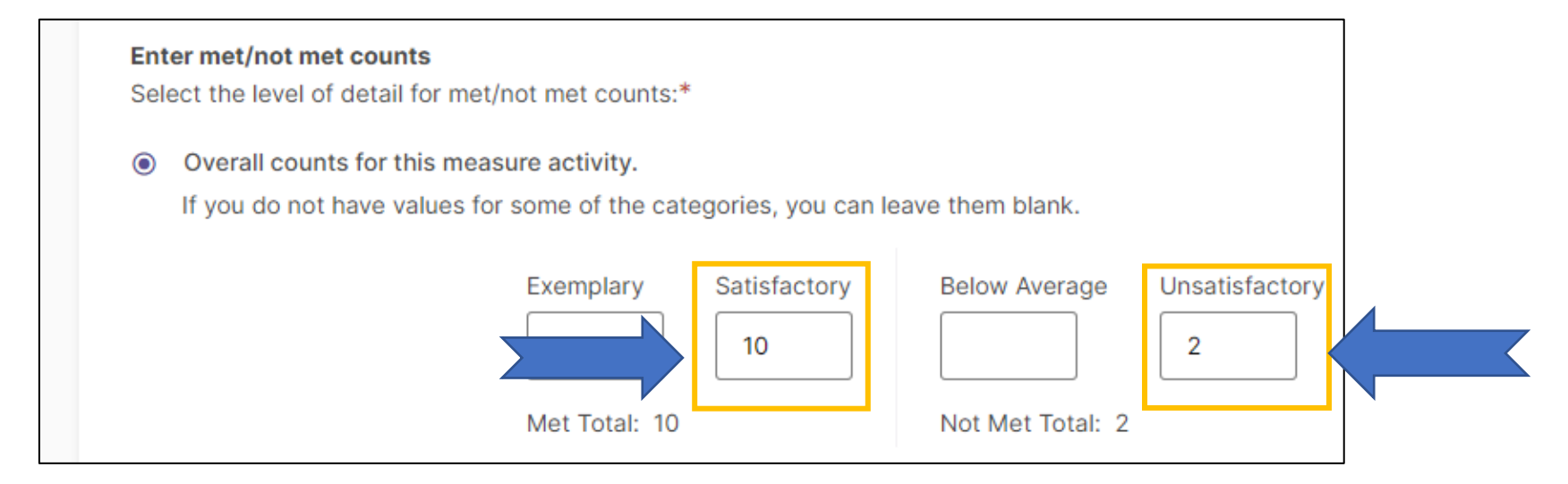

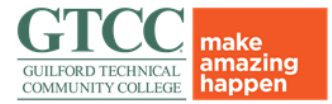

11. Click on the down arrow underneath the View Results button.

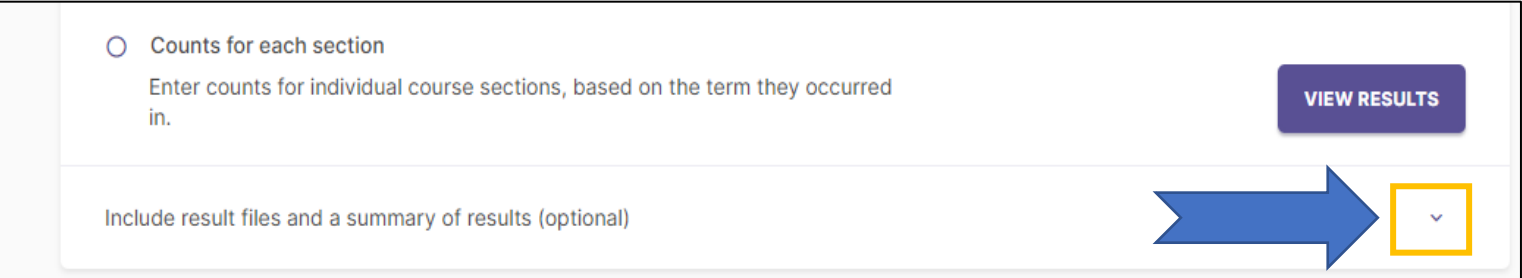

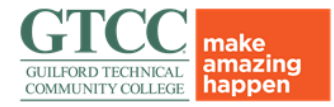

12. Click on Upload New File. Upload the artifacts that corelate your assessment data (*proficient/ not-proficient examples, evidence of change*). **This is not optional and must be completed.**

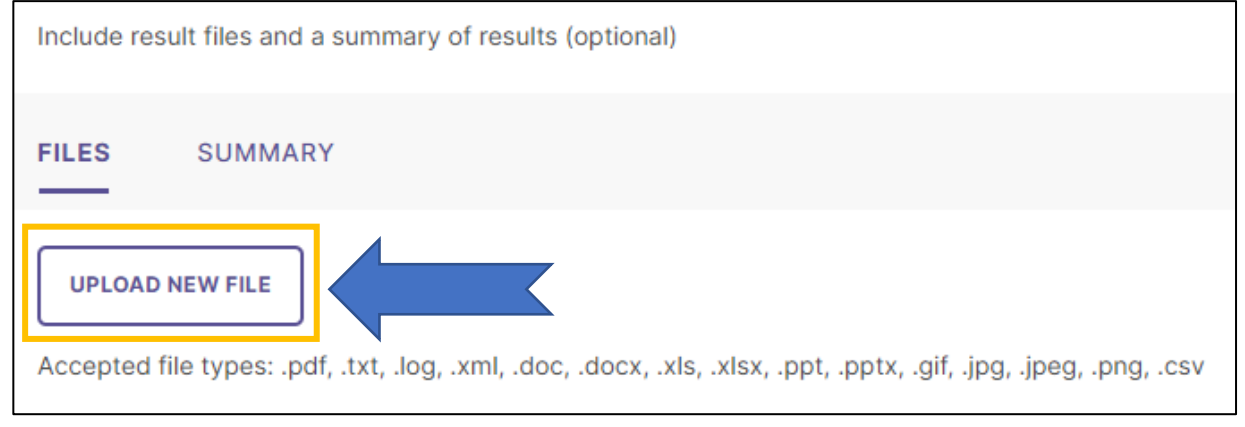

13. You can click on Past Findings at any time to see the previous year's assessment data.

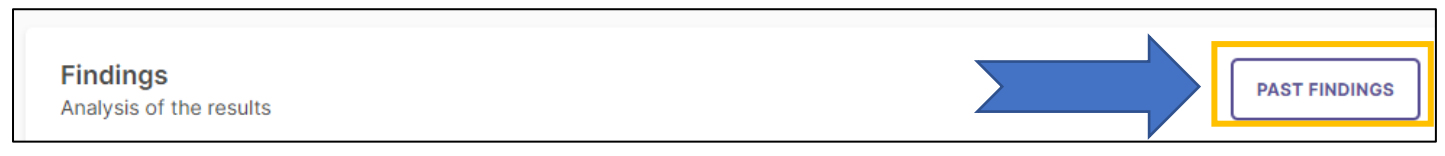

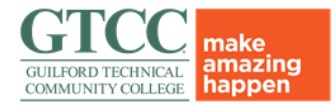

14. Use the drop-down menu to select whether this measure was met or not. Use the text box to write your analysis (*what you have learned*).

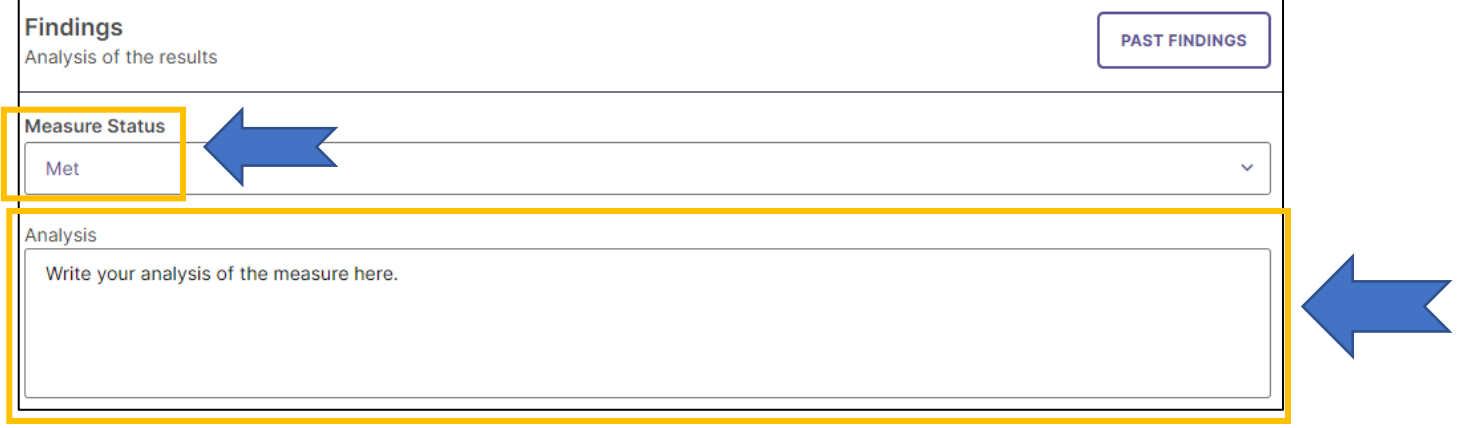

15. Click Save & Close at the top right of the screen.

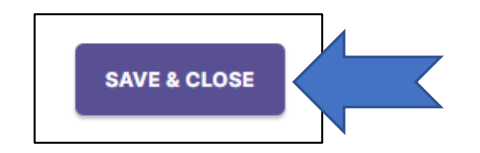

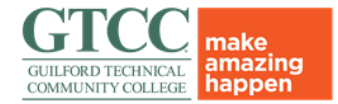

#### 16. Click on Analyze Outcome

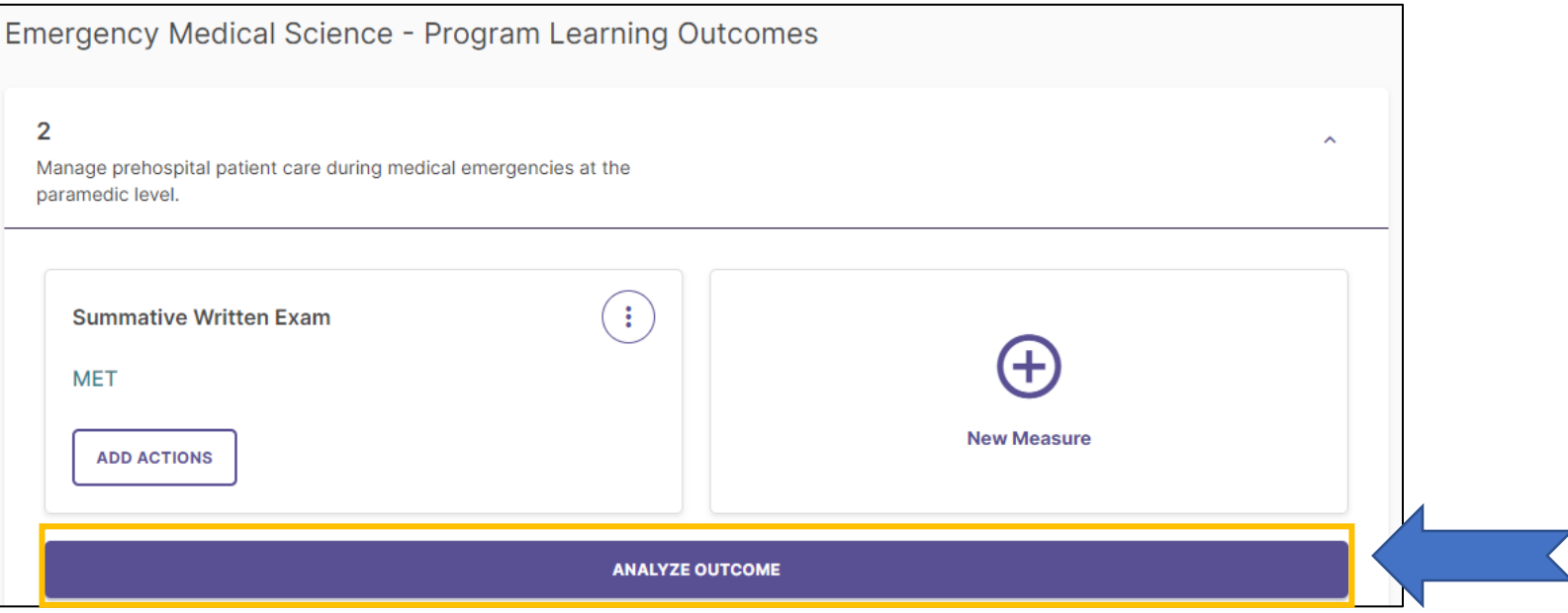

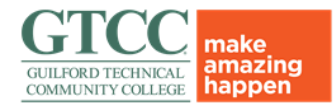

17. Use the textbox to write your **overall** analysis of the outcome. Use the dropdown box to set the outcome status to met or not met. Once you are done click on the check mark to save.

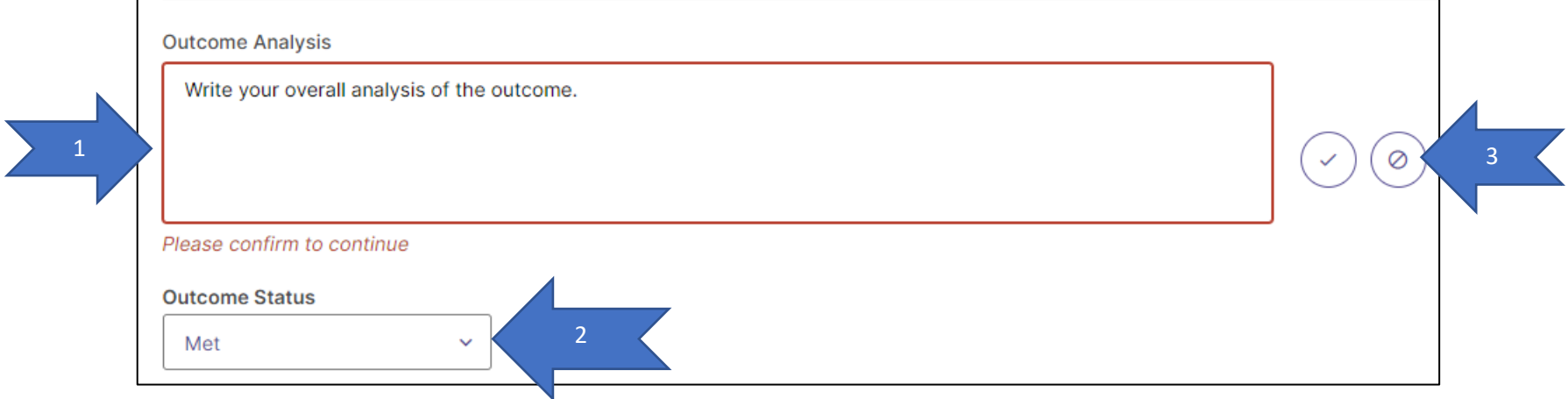

18. **If you are acting** on this outcome, click Add New Action. If you **are not**  acting on this outcome, skip to step 23.

![](_page_13_Picture_5.jpeg)

![](_page_14_Picture_1.jpeg)

19. Choose the action type. *(For descriptions of action types and examples, see the appendix).*

![](_page_14_Picture_31.jpeg)

![](_page_15_Picture_1.jpeg)

20. Use the textbox to describe your action to include the rationale. Click Create Action when done.

![](_page_15_Picture_40.jpeg)

Revised 1/18/24

![](_page_16_Picture_1.jpeg)

21. Click on the action type to open the status window.

![](_page_16_Picture_3.jpeg)

22. Use the drop-down menu to change the status of the action.

![](_page_16_Picture_5.jpeg)

![](_page_17_Picture_1.jpeg)

23. If you are assessing more than one outcome, complete steps 7 through 20 for any additional outcomes assessed/acted on in the chosen year. Once all outcomes are completed, move to step 24.

![](_page_17_Picture_32.jpeg)

![](_page_18_Picture_1.jpeg)

24. Once you are done with all data entry, click Review and Submit at the top right of the screen.

![](_page_18_Figure_3.jpeg)

25. Review all data. If everything is accurate and complete, click Submit at the top right of the screen.

![](_page_18_Figure_5.jpeg)

![](_page_19_Picture_1.jpeg)

26. Click done at the top right of the screen.

![](_page_19_Picture_3.jpeg)

#### Congratulations! You have now completed the GTCC Watermark assessment process for this year.

![](_page_20_Picture_1.jpeg)

#### **APPENDIX**

#### **Action Types and Examples:**

- Revise Curriculum: This is be broadest and most common action type and comprises many different options to impact student learning. *Examples: adding didactic and/or lab content to a course, utilizing a 3rd -party software for at-home study, online resources/ videos, creating practice quizzes, changing textbooks or other printed resources, etc.*
- Restructure Outcome Statement: Changing the program outcome. This option cannot be used without prior approval by the Learning Evidence Committee.
- Revise Measurement/ Assessment: Changing the tool used to measure the outcome. If this option is used, the Assessment Plan must be updated, the new tool must be uploaded to Watermark. *Example- the program was using a pass/fail grading system for a project and will change to using a rubric to better assess student competency.*
- Gather Additional Data: The program is not taking any action at this time and will continue to gather data. If this option is used, the program must document the reason why no action is or can be taken at that time.
- Implement New Program or Services: Adding a new program or service or will be utilizing a current service in a different way. *Example: adding an imbedded tutor into a course to assist student learning on a regular basis.*
- Community Partnership: Program faculty/ staff will partner with stakeholders in the community to impact student learning.
- Modify Position/ Personnel: The program is adding or removing staff or faculty, either part- or full-time to impact student learning.
- Modify Policies/ Procedures: The program is changing policies that will have an effect on student outcomes. *Example: the program determines that many students find it difficult to complete a specific assignment with the allotted time frame, therefore a potential policy change would be to increase the amount of time the student has to complete the assignment along with extra assistance from faculty or the program decides to implement an attendance policy or dress code.*

![](_page_21_Picture_1.jpeg)

- Adopt or Expand Technologies: The program either purchases new equipment to train students or utilizes a current piece of equipment in a different way to impact student learning.
- Additional Training: Faculty/ staff will undergo training that will be used to impact student learning. If this is used, the program must show how the additional training/ education will be used to improve student learning.